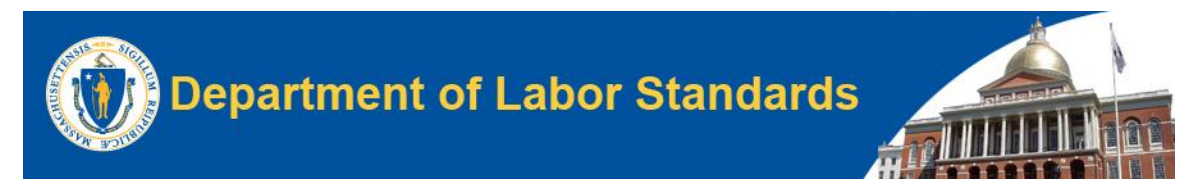

Welcome to the Department of Labor Standards' instructions for using the Lead and Asbestos Application (LAA) for Pre-Course Notifications and Course Conclusions.

This document is a guide to using the LAA system for Course Notifications, Updates, Cancellations, and Course Conclusions for Training Providers.

### **COURSE NOTIFICATIONS**

1. Log in with your existing LAA Business Account Credentials:

If you do not have a log in, then you will need to go to<https://laa.dls.eol.mass.gov/LAA> and create a **"PUBLIC BUSINESS ACCOUNT"**.

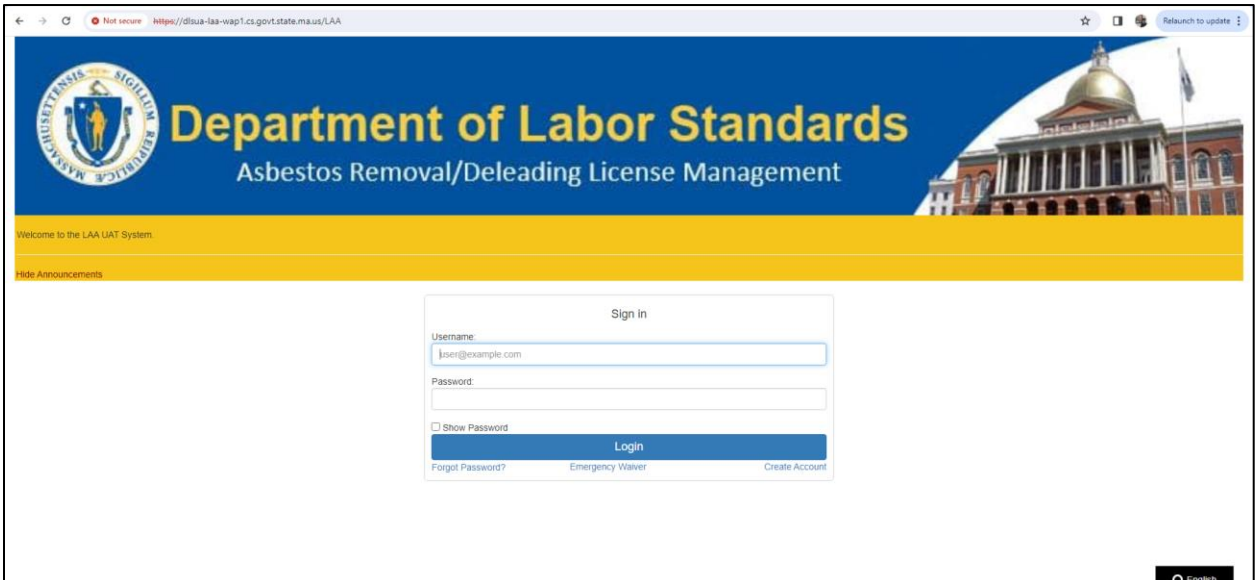

2. After you log in, you will see a screen with several drop-down menus. As a training provider, select "TRAINING PROVIDERS" from the drop down menu, then select "SUBMIT NOTIFICATION":

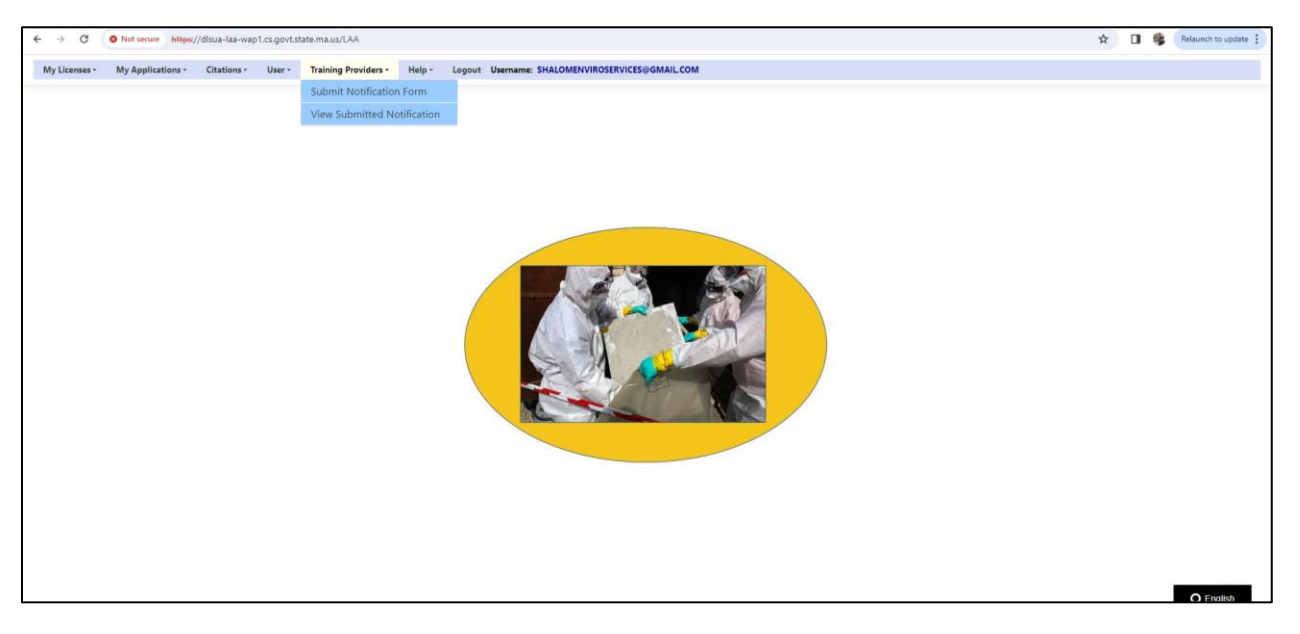

- 3. Fill out the course notification form as done previously. All fields with a red asterisk are required. Notifications cannot be submitted less than 10 days before a training session.
- 4. If you are a training provider who performs both asbestos and lead training courses, you must select the type of course you are providing (Asbestos or Lead) and the course name (i.e., Asbestos Worker Initial).
- 5. Note, all course options will appear in the dropdown. This does not mean you are approved to provide all types of training.

ONLY CONDUCT AND SUBMIT NOTIFICATIONS FOR COURSES YOU ARE APPROVED TO PROVIDE.

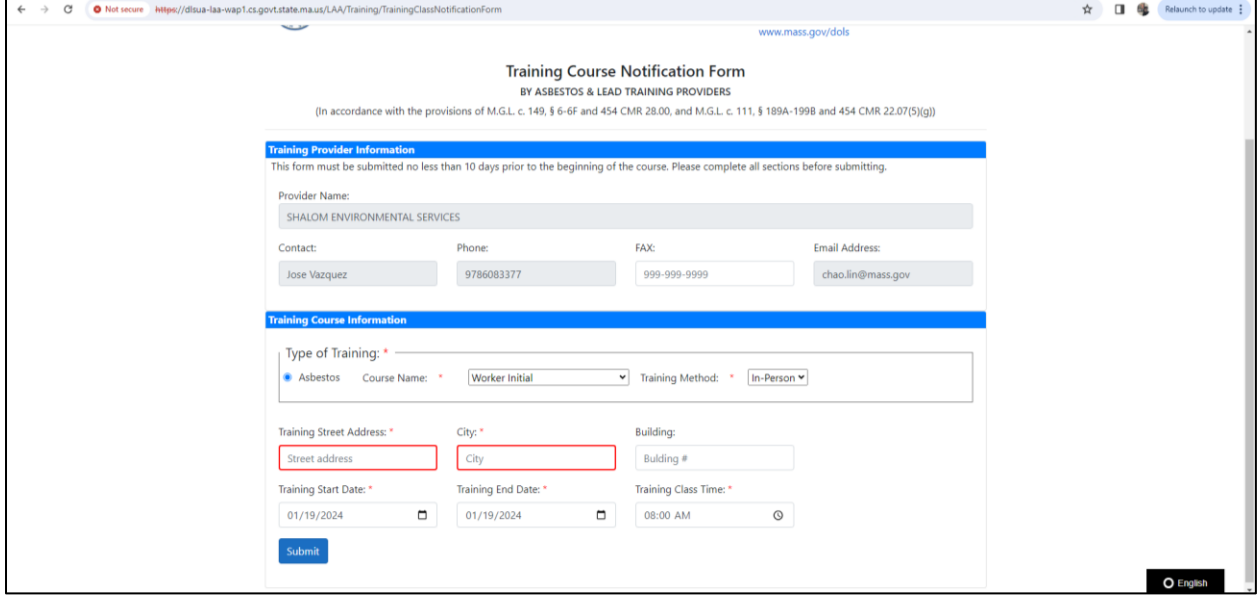

6. When done, click "Submit"

1. To view all your course notifications in the LAA system, select the "TRAINING PROVIDERS" tab then select "VIEW SUBMITTED NOTIFICATIONS"

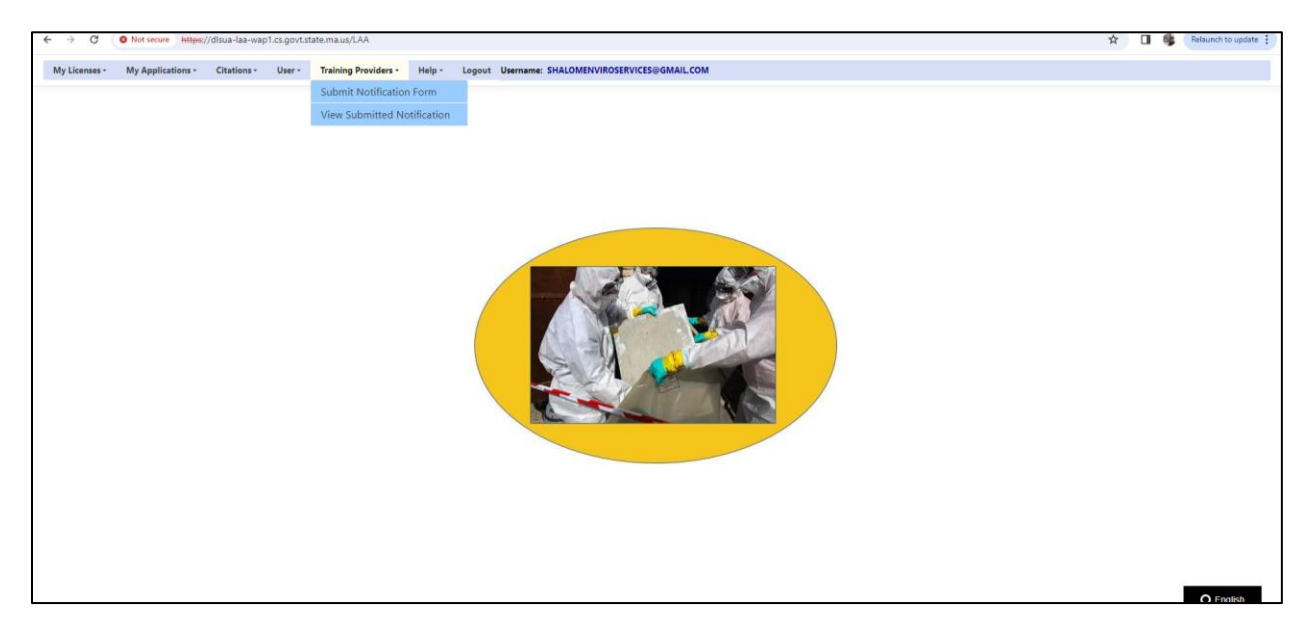

### **UPDATING COURSE NOTIFICATIONS**

- 1. Log in with your existing LAA Business Account Credentials
- 2. Click on "TRAINING PROVIDERS" Tab

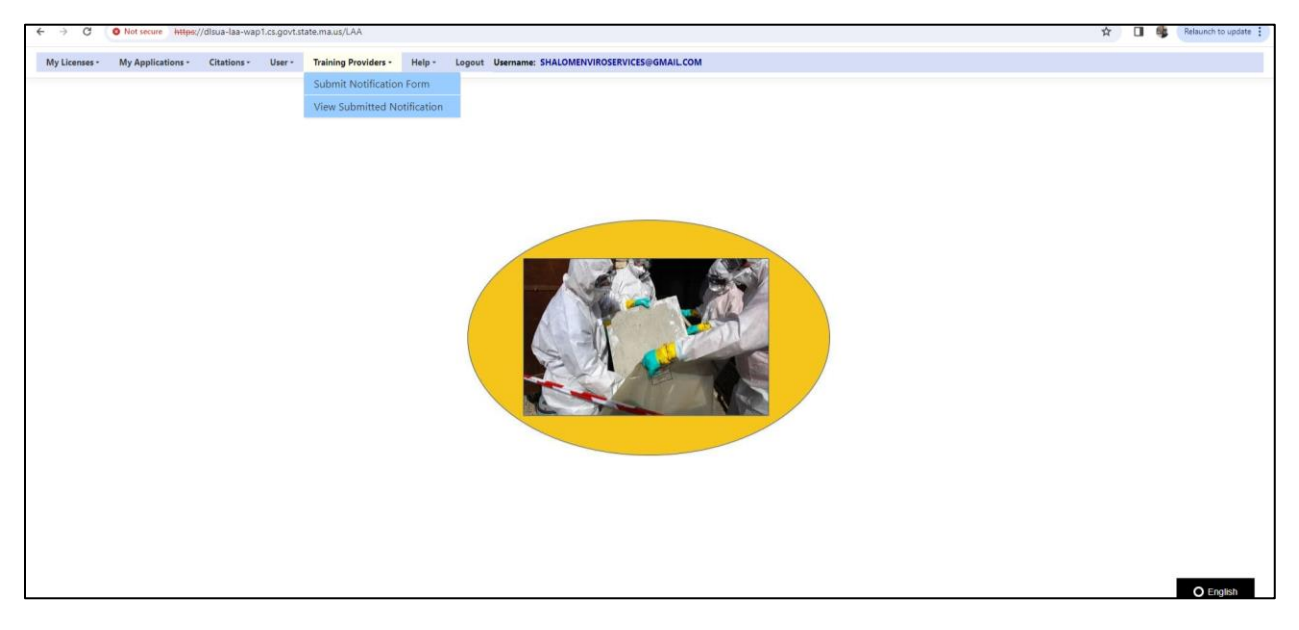

- 3. Click "VIEW SUBMITTED NOTIFICATIONS"
- 4. Find the course you want to update, select the Blue Radio button next to the course name that reads, "UPDATE" (See screenshot below)

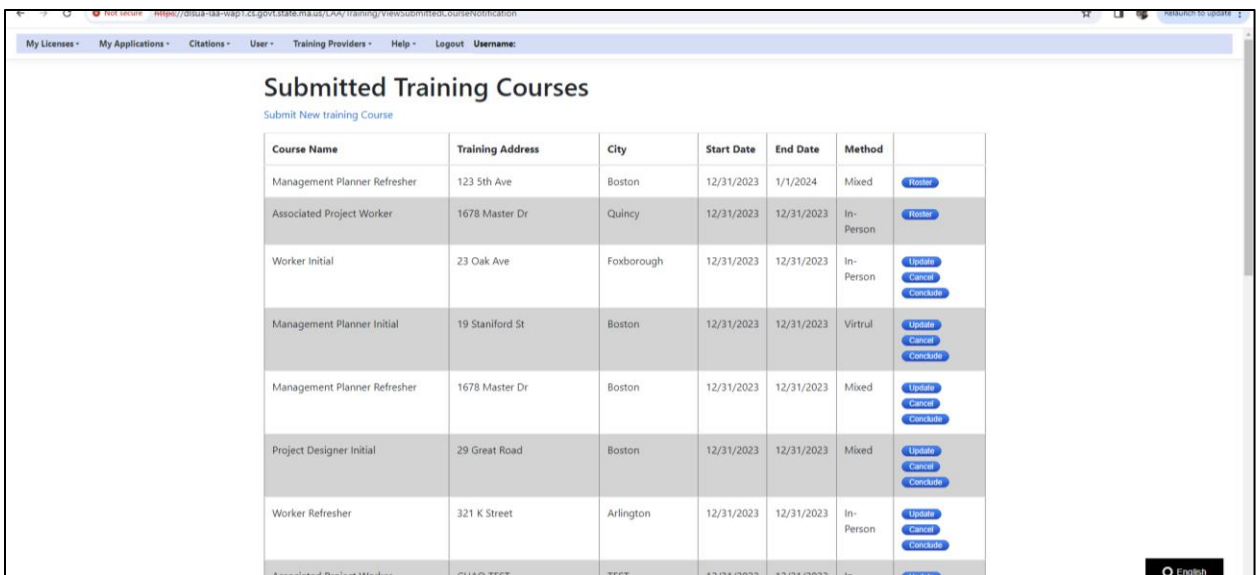

5. Make updates and click "Save":

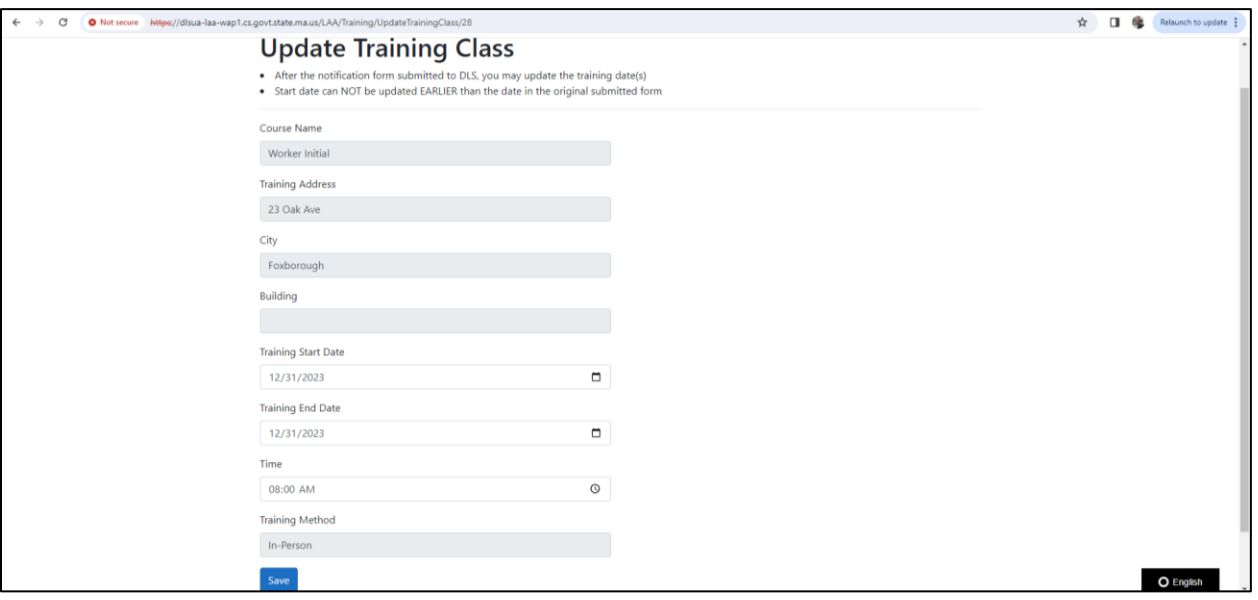

## **COURSE CANCELLATION**

- 1. Log in with your existing LAA Business Account Credentials
- 2. Click on "TRAINING PROVIDERS" Tab

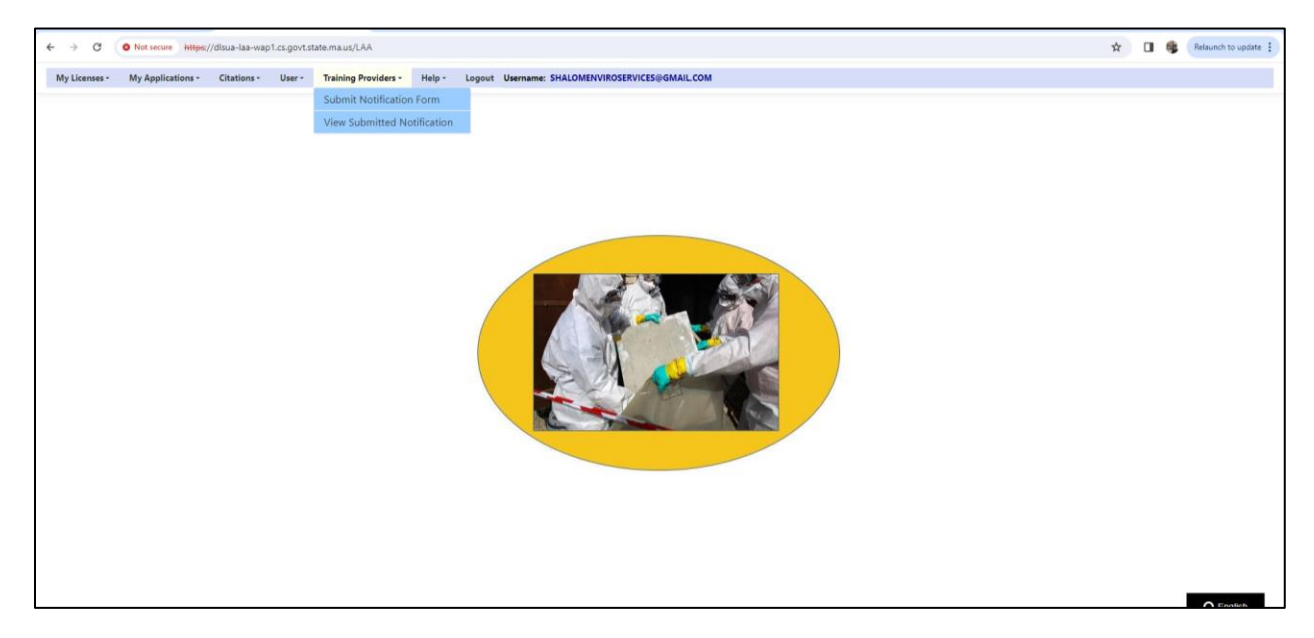

### 3. Click "VIEW SUBMITTED NOTIFICATIONS"

4. Find the course you want to cancel, select the Blue Radio button next to the course name that reads, "Cancel" (See screenshot below)

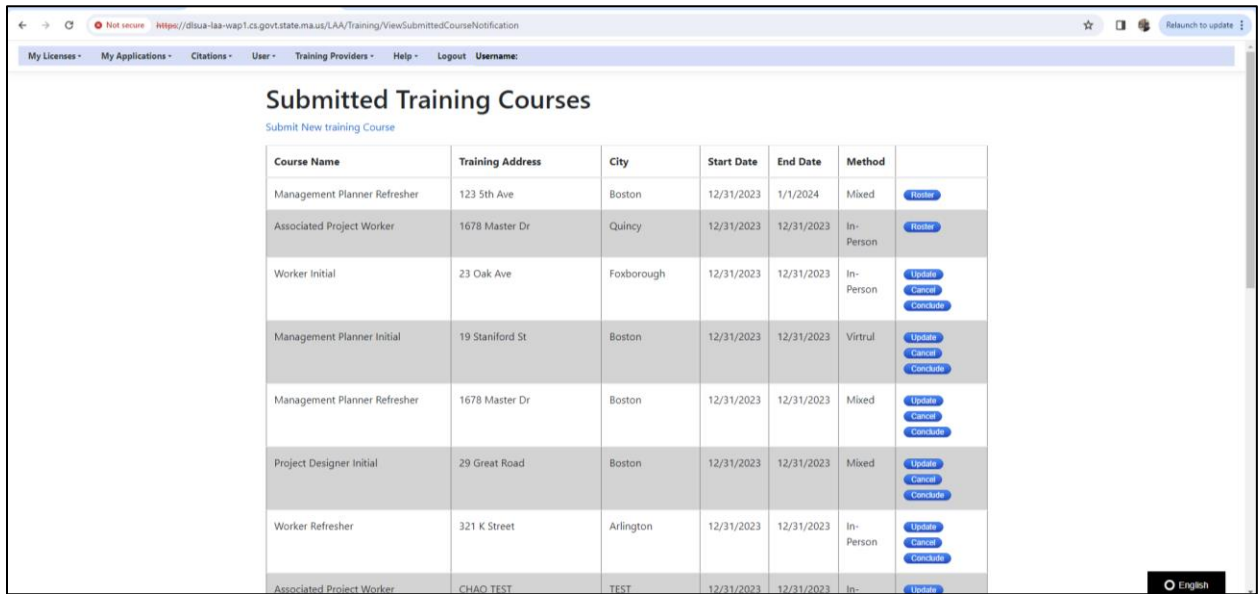

- 5. Enter reason for cancellation (required) and click, "Submit"
- 6. Once cancelled the class will disappear from your list of training courses. You will not be able to undo a cancellation. You will have to resubmit all the information.

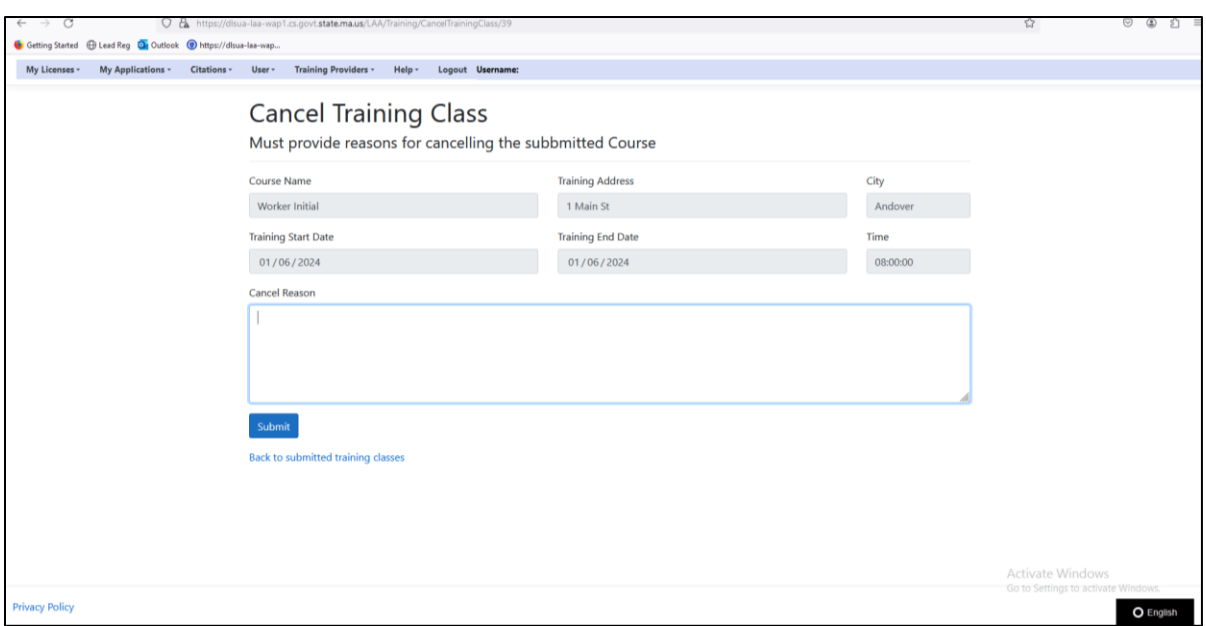

# **COURSE CONCLUSION:**

- 1. Repeat Steps 1 through 3 from "UPDATING COURSE NOTIFICATIONS"
- 2. Select blue radio button which reads: "CONCLUDE"
- 3. Note: for course conclusions, the student's name, address, test score, and certificate number must be entered, and the training certificate uploaded.

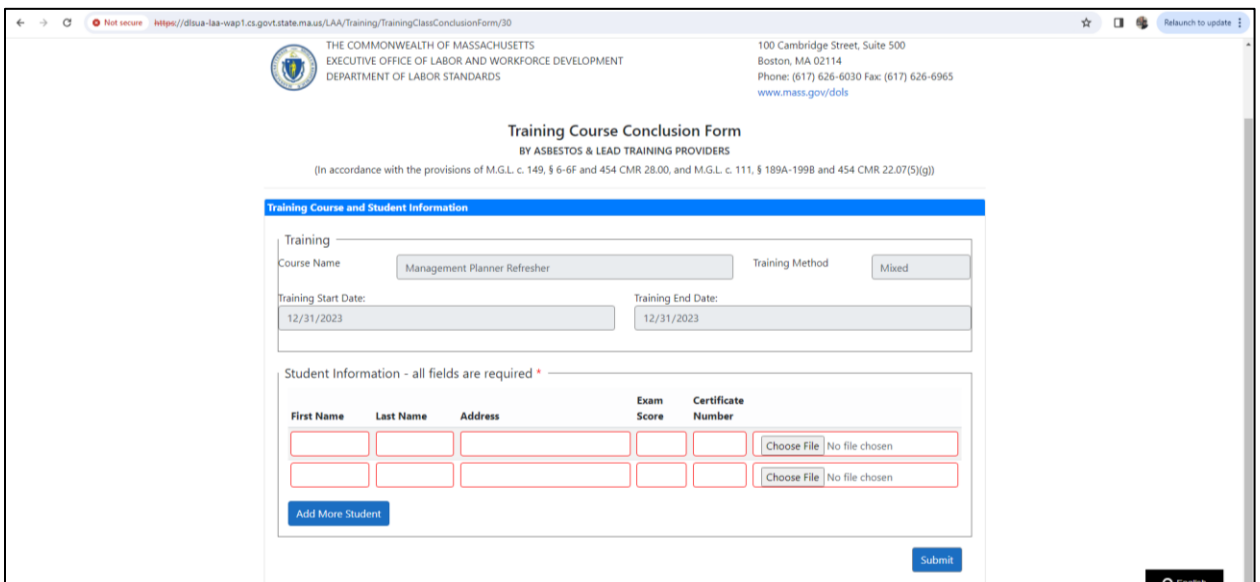

4. When done, click "Submit"